## 电子商业汇票功能操作指南

一、开通电子商业汇票

开户行为客户签约企业网银电子商业汇票功能后,客户用主管操作员设置电子商业汇票流程。 1. 主管登录: 服务管理 > 流程管理 > 自定义流程 选择 电子商业汇票, 点击下一步

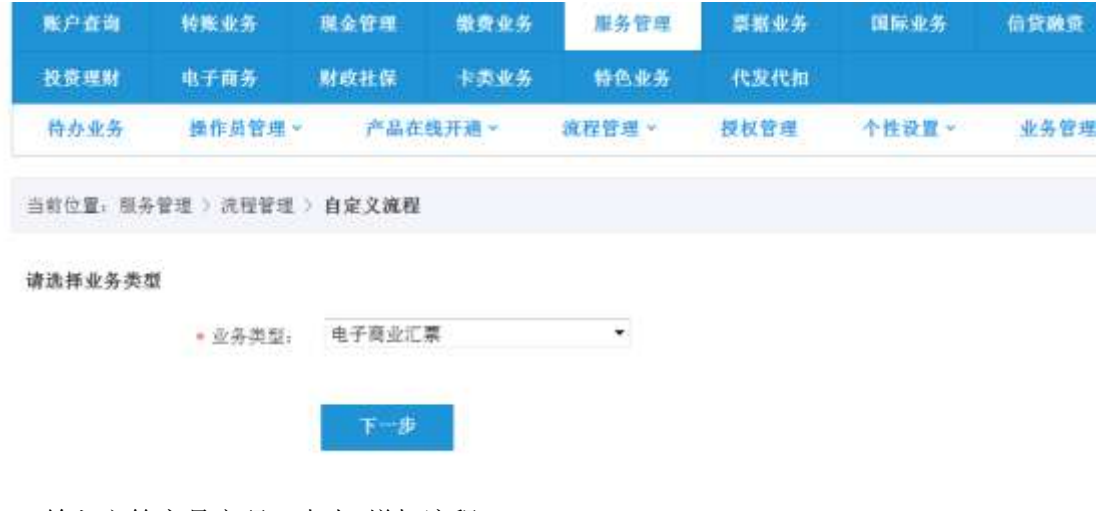

2. 输入主管交易密码,点击 增加流程

服务管理 > 流程管理 > 自定义流程

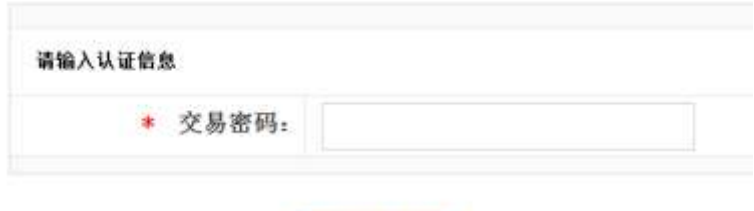

- 增加流程
- 3. 选择个性化流程。在左边的操作员列表中选中制单员,点击 添加 按钮,待操作员到右 边的框中后,点击下方的 选定制单员。

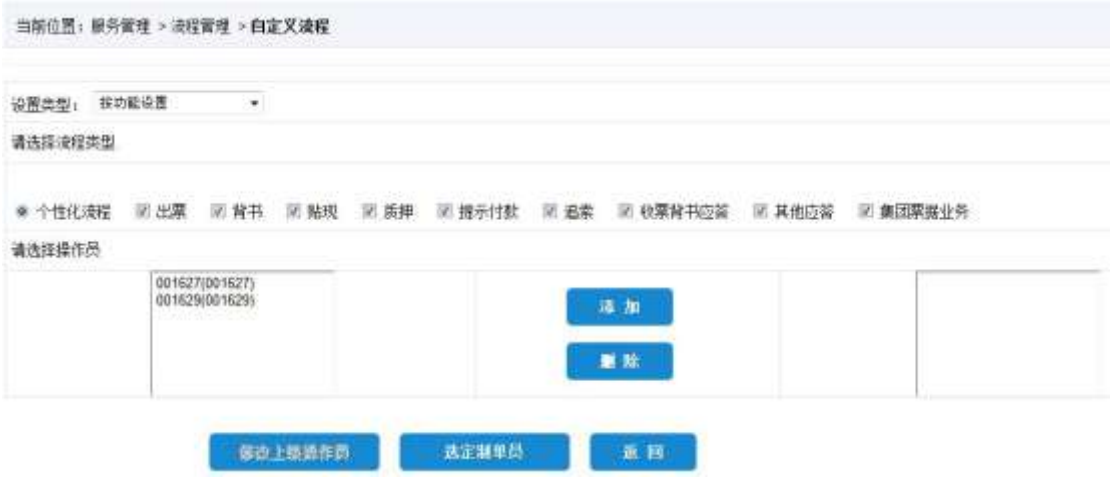

4. 到下一界面后,将复核人员选中,点击添加按钮,待操作员到右边的框中后,点击下方 的 选定一级复核员:

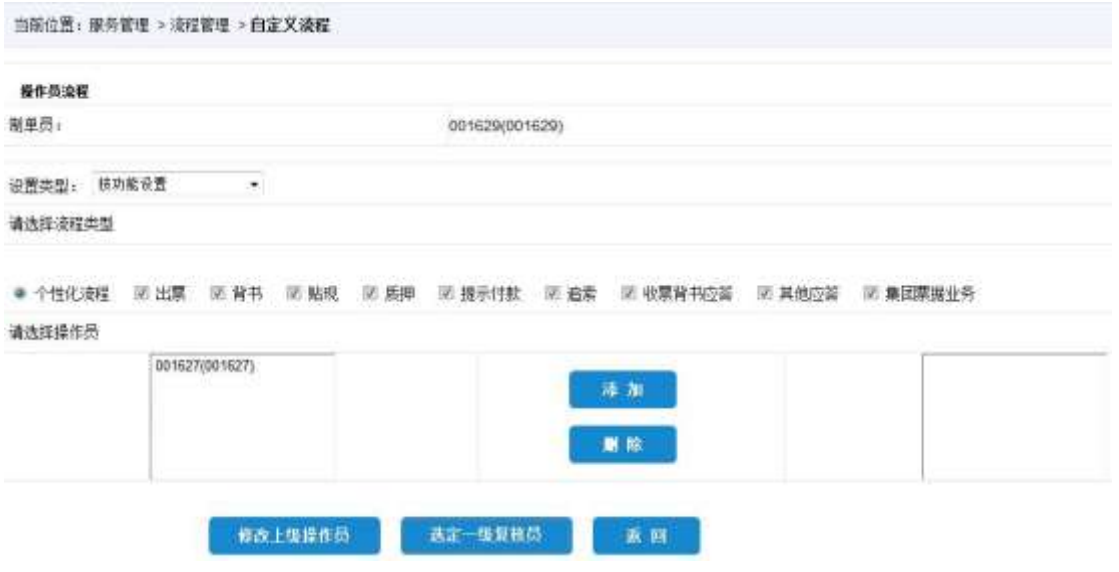

- 5. 流程设置两级后,可继续添加后续的级别,也可以直接点击结束定制,点击结束定制后 流程设置完成,功能即可使用。
- 二、常用功能
- 1、 应答,对方发送一张电票签收

制单员点击"票据业务-电子商业汇票-应答-申请",选择"银行承兑汇票"或"商业承兑汇 票",进行签收票据。或制单后还需复核及审批。

2、持票查询

点击"票据业务-电子商业汇票-查询-持票查询"。

3、提示付款,票据到期后持票人收回票款

在票据到期日或到期日后 10 天内进行提示付款:制单员点击"票据业务-电子商业汇票-提 示付款-申请"制单,然后按照票据流程进行复核。提示付款成功后,等待承兑银行将资金 主动划给您。如果超过到期日后 10 天但未超过一年提示付款,请在"逾期理由"栏删除系 统提示信息并填入真实逾期原因,再提示付款。

4、贴现,票据未到期持票人急于收回款项

若票据未到期需要提前收款,可申请贴现。制单员点击"票据业务-电子电子商业汇票-贴现 -申请"制单,然后按照票据流程进行复核。贴现申请成功后,您的开户行客户经理在 CP 系 统进行相应操作,之后贴现金额转入您的活期结算账户。

5、背书,将电票转让给他人

制单员点击"票据业务-电子商业汇票-背书-申请"制单,然后按照票据流程进行复核。 (如电票注明不可转让、已过到期日、已经办理提示付款、贴现或质检均无法背书转让)

6、出票,向对方发出电票

(1)制单员点击"票据业务-电子商业汇票-出票-出票申请"进行出票,按照票据流程进行 复核,出票成功后票据状态为"提示承兑待签收";

(2) 您的开户行客户经理在 CP 系统进行承兑操作后, 票据状态变为"承兑己签收";

(3)制单员登录企业网银通过"票据业务-电子商业汇票-出票-交票/退票"进行交票,按照

2

票据流程进行复核, 交票成功后票据状态为"提示收票待签收", 等待收款人签收票据。

7、票据状态

通过企业网银办理应答、出票、背书、提示付款操作时票据状态。

(1)应答:制单员点击"票据业务-电子商业汇票-应答-申请"签收票据。这里票据状态可 以是背书待签收,或者收票待签收状态。

(2)出票

第一步: 制单员点击"票据业务-电子商业汇票-出票-出票申请"进行出票, 按照票据流程进 行复核,出票成功后票据状态为"提示承兑待签收";

第二步: 您的开户行客户经理在 CP 系统进行承兑操作后, 票据状态变为 "承兑已签收"; 第三步: 制单员登录企业网银通过"票据业务-电子商业汇票-出票-交票/退票"进行交票, 按照票据流程进行复核,交票成功后票据状态为"提示收票待签收",等待收款人签收票据。 对方接受票据后提示"收票已签收"。

(3)背书

背书转让,制单员点击"票据业务-电子商业汇票-背书-申请"制单,然后按照票据流程进行 复核。提交后, 票据状态为"背书待签收"。对方签收票据后, 票据状态为"背书已签收"。 (4)提示付款

在票据到期日或到期日后 10 天内进行提示付款:制单员点击"票据业务-电子商业汇票-提 示付款-申请"制单,然后按照票据流程进行复核。提交后,票据状态为"提示付款待签收"。 承兑行将资金汇划后, 票据状态为"提示付款已签收", 次日票据状态为结清。